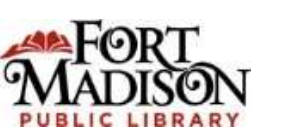

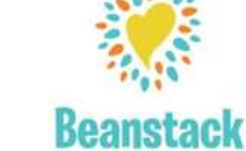

# **Online (Desktop/Web Version)**

https://fortmadison.beanstack.org

Click *Sign In* and then select *Sign Up for Free*

### Click *Register and Individual or Family*

 $\rightarrow$  If you have previously used Beanstack, you do not need to create a new account. If you don't remember your information, contact the library for assistance. Otherwise, click *No* when asked if you have previously used Beanstack.

First, register yourself. You will get a welcome badge for registering.

## **Make a note of your user name/password: User Name:**

**Password:** 

(You can also recover your username and password, so no worries.)

Next, register any additional family members. It will ask if you want to add another adult, click either *Yes* or *No.*

If you click *No*, it will ask if want to add a child, click either *Yes* or *No*

 $\rightarrow$  You will automatically be registered for any currently available challenges.

Once all family members are registered, you will be taken to the home page where you can log reading and activities and view your badges.

Begin tracking your reading by clicking on *Log Reading* in the upper left hand corner.

If you are in a challenge with activities, click on the Challenge and then *Badges* to find your activity badges.

Click on the library log in the upper left hand corner to return to the homepage at any time.

# **Directions** *for Patrons*

**If you have used Beanstack before, just Sign In and register for challenges**

**If you are a new user, follow these instructions**

## **Using the Beanstack Tracker App**

**Download the App from your favorite playstore.** You are looking for "Beanstack Tracker" by Zoobean.

**Open App**, touch **Let's Go** and select to participate **"At my library, school, or bookstore"**

Tap on **"Find a Site**" and search for **Fort Madison Public Library.**

Touch **"Sign Up!"** (it might be found near the bottom of the screen)

Follow the prompts to complete the Registration for you and then choose to complete your **Reader Profile** before adding other readers.

If you want to add additional connected accounts for family members touch **"Add a Reader"** for additional family members.

Touch the **+ (Plus Sign)** in the middle of the screen to log reading or add reviews. If you don't want to track the specific books you have read, select "**Log Without a Title"**.

**Log** shows you books and activities you've recorded.

Click on the circle with your initials in the upper right hand corner to log for others.

 $\rightarrow$ You can also add a reader or edit your information from the account screen

 $\rightarrow$ To log out, touch the cogwheel in the upper right hand corner and touch the **Log Out** button.

**The Beanstack Tracker App will sync all of your programs. Log a book or an activity and the App will add it to the challenge(s) you registered for.**

### **Need Help?**

 $\rightarrow$ Call 319-372-5721  $\rightarrow$ email fmpl@fortmadison.lib.ia.us